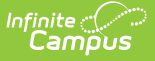

## **Staff Roster Extract (Massachusetts)**

Last Modified on 10/21/2024 8:21 am CDT

#### [Report](http://kb.infinitecampus.com/#report-logic) Logic | [Generating](http://kb.infinitecampus.com/#generating-the-extract) the Extract | Staff Roster [Extract](http://kb.infinitecampus.com/#staff-roster-extract-layout) Layout

#### Tool Search: Extracts

The Massachusetts EPIMS Staff Roster Extract reports staff member information, including demographic data and work assignment information found on the District [Employment](https://kb.infinitecampus.com/help/district-employment) tool. This information allows Massachusetts to comply fully with the No Child Left Behind Act by accurately reporting on highly qualified teachers. EPIMS data is also used to analyze the educator workforce over time to identify high need areas, evaluate current educational practices and programs and assist districts with recruiting efforts.

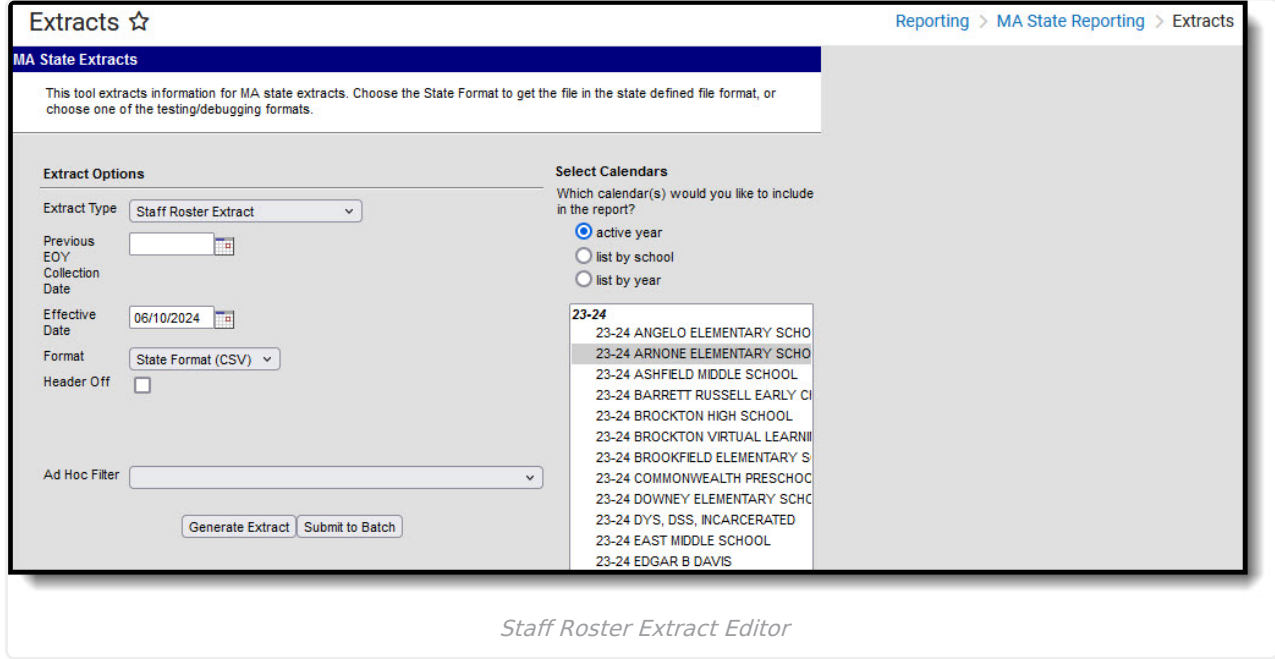

## **Report Logic**

- When a staff's most recent District Employment Start Date is <= the Effective Date, AND there is a District Assignment that is active on or between the District Employment record:
	- When the extract Effective Date < November 1st in the selected academic year:
		- Report a Staff Roster record for the staff when (District Employment  $>$  End Date) = Null, or AFTER the "Previous EOY Collection Date".
	- When the extract Effective Date >= November 1st in the selected academic year:
		- Report a Staff Roster record for the staff when (District Employment > End Date) > October 1st in the selected academic year, or is Null.
	- Always report Staff from Schools that have Staff Assignment Type of 02:
		- Regardless of whether or not the calendar is selected on the Extract Editor: report all (02 school) staff meeting date/title parameters above where (School Information > School Editor > School Detail > Staff Assignment >Type) = 02: District Assignment.
	- Does not report Staff if all District Assignments have Job Classification codes (District

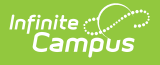

Assignment>Title (StandardCode)) of NULL

- **Does not report Staff if All District Assignments are checked with the Exclude check** box.
- Does not report Staff if the District Employment checkbox is checked.
- If the Staff has one District Assignment with a Job Classification code (District Assignments >Title (StandardCode)) that is NOT NULL then report the Staff.
	- If the Staff has a District Employment without an Exclude checkbox, then report.
	- If the Staff has a District Assignment without an Exclude checkbox, then report.

When HR (Human Resources) is enabled, the following logic is also considered:

- The report does not include staff who have all District Assignments with a Job Classification (Title) of null.
	- Does not report Staff if the Staff has a District Employment with a check in the SIF Exclude check box (Personnel Master > HR General Information > Employment Dates > SIF Exclude).
	- Does not report Staff if all Work Locations are checked with the SIF Exclude check box.
- If a staff member has one Work Assignment with a Job Classification (Work Assignment) > Title that is not null, the staff member is reported.
	- If the Staff has a District Employment without a check in the SIF Exclude check box (Personnel Master > HR General Information > Employment Dates > SIF Exclude), then report.
	- If the Staff has at least one Work Location without a SIF Exclude check box checked, then report.
	- Report any Staff with a Work Assignment where the Work Location does not have a SIF Exclude check box checked.

The District Assignment Title must have a Standard Code filled out on the Attribute Dictionary (Attribute/Dictionary > EmploymentAssignment > Title > Dictionary).

This standard code should be the 4-digit state code.

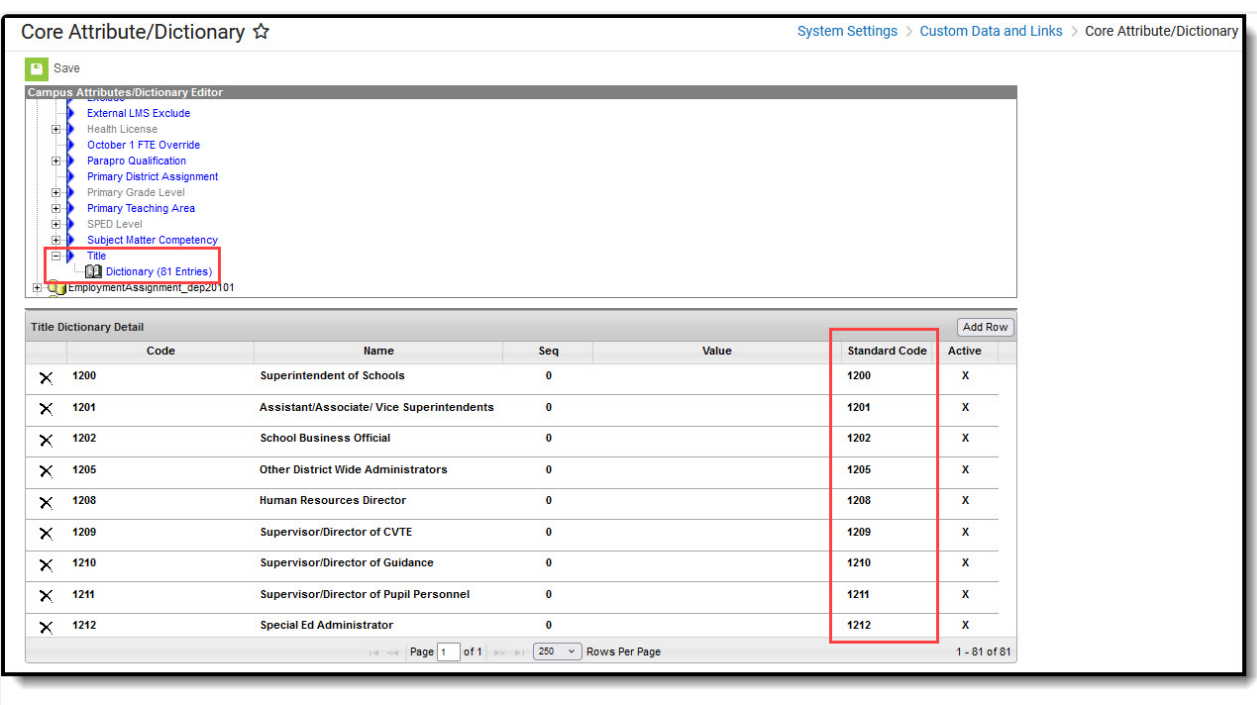

Campus Attribute Dictionary

## **Generating the Extract**

nfinite (C<br>Campus

- 1. Select **Staff Roster Extract** as the **Extract Type**.
- 2. Enter an **Effective Date** in mmddyyyy format or by clicking the calendar icon and selecting a date. This date will limit the records reported to District Employment records active on that date. The default entry is the current date.
- 3. Indicate the **Format** in which the report should generate, HTML for data review and verification or State Format (CSV) for submission to the state.
- 4. Indicate if the **Header** should be left off the report.
- 5. Select an **Ad hoc Filter** to limit records reported.
- 6. Select which **Calendar(s)** should be included in the report.
- 7. Click **Generate Extract** to view the report in the selected format or **Submit to Batch** to schedule when the report will generate.

Users have the option of submitting a Staff Roster report request to the batch queue by clicking **Submit to Batch** instead of Generate Extract. This process allows larger reports to generate in the background, without disrupting the use of Campus. For more information about submitting a report to the batch queue, see the Batch [Queue](https://kb.infinitecampus.com/help/batch-queue) article.

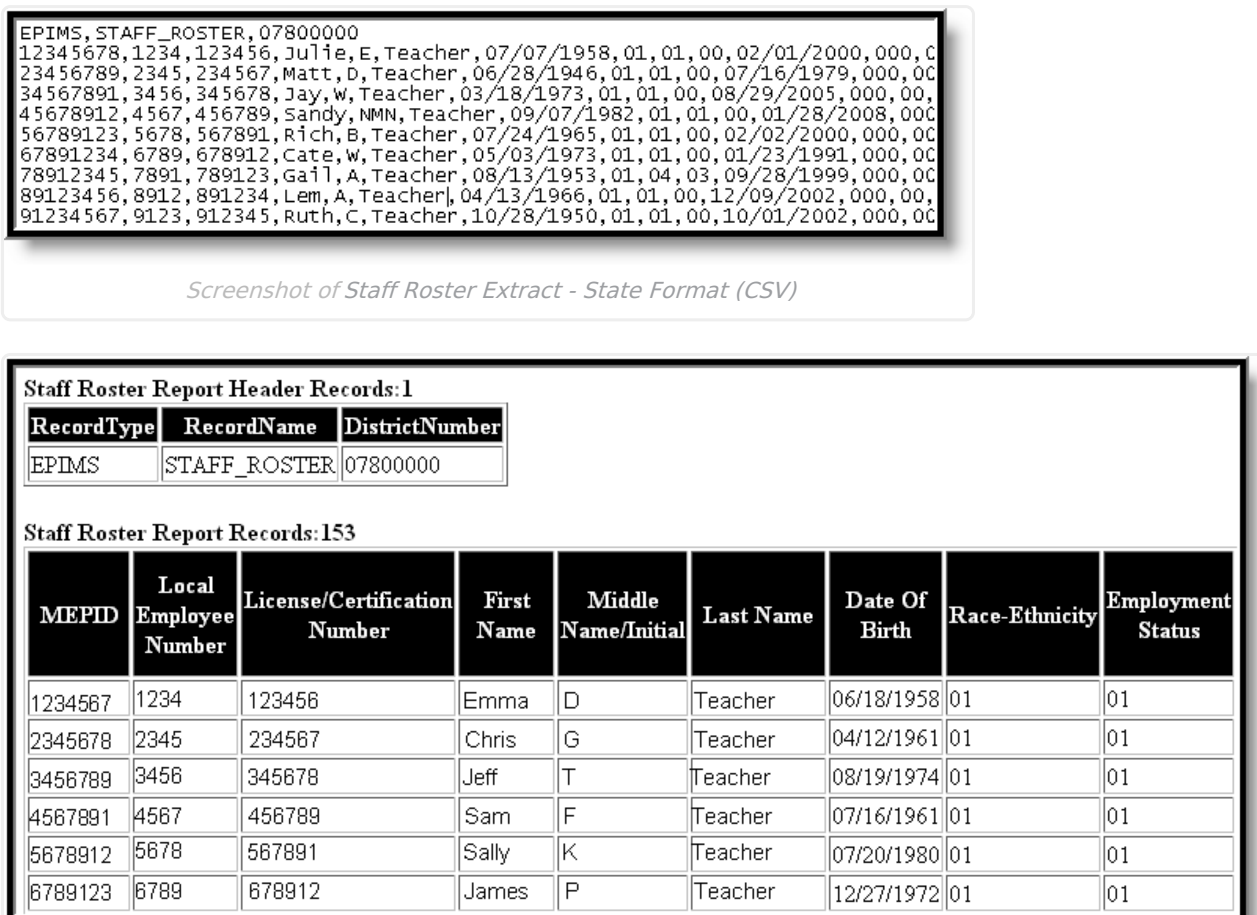

Staff Roster Extract - HTML Format

# **Staff Roster Extract Layout**

If **Header Off** is not selected in the extract editor, a header will appear at the top of the report which lists **Record Type** (EPIMS), **Record Name** (Staff\_Roster) and the **District Number** of the district generating the report.

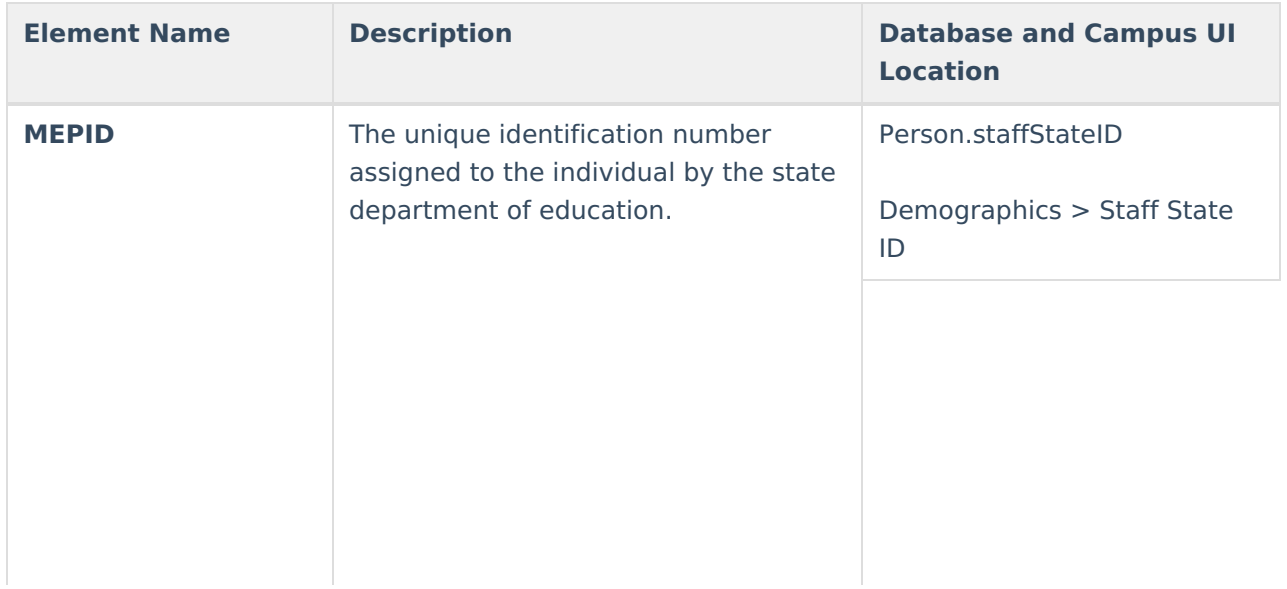

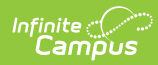

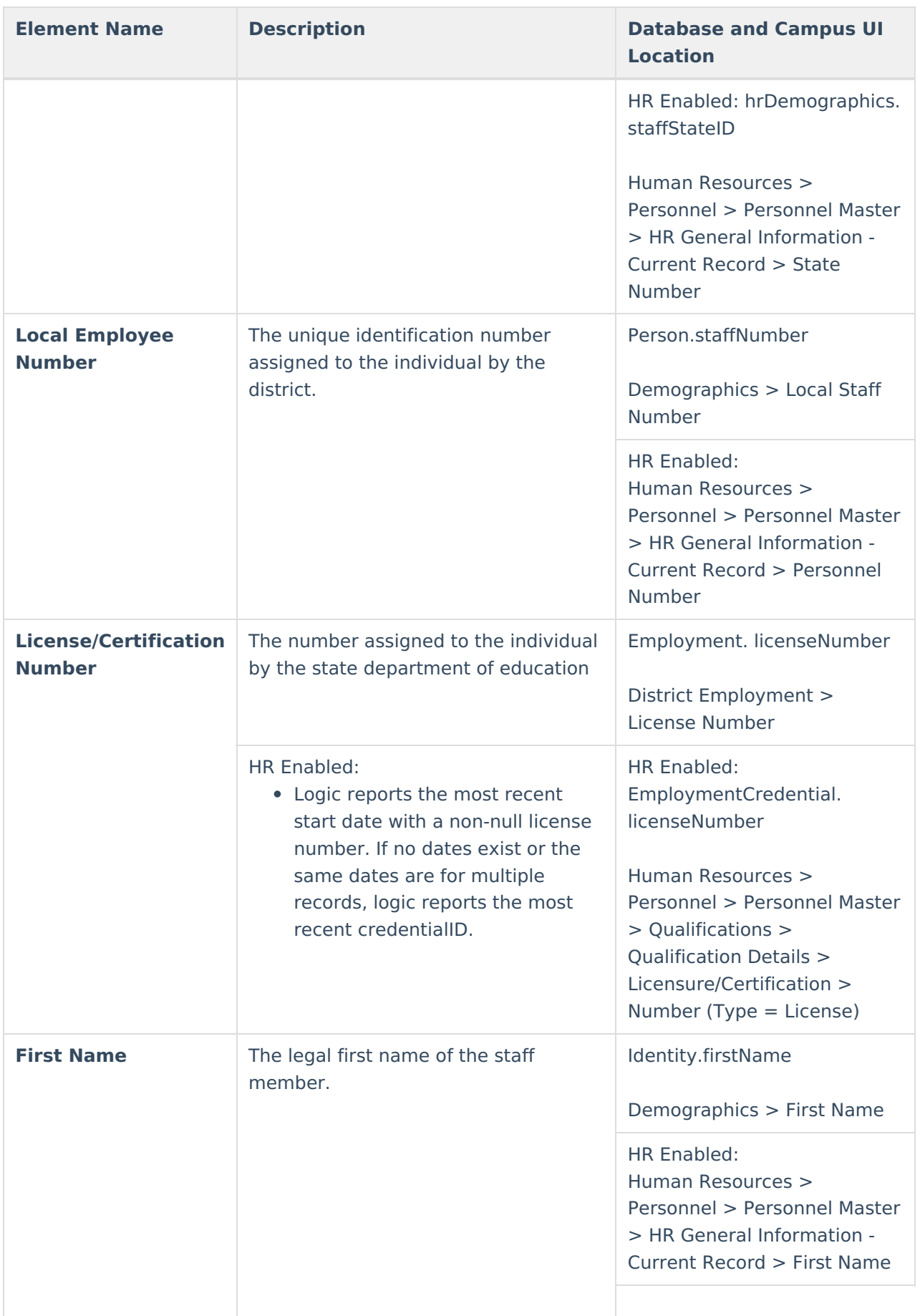

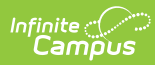

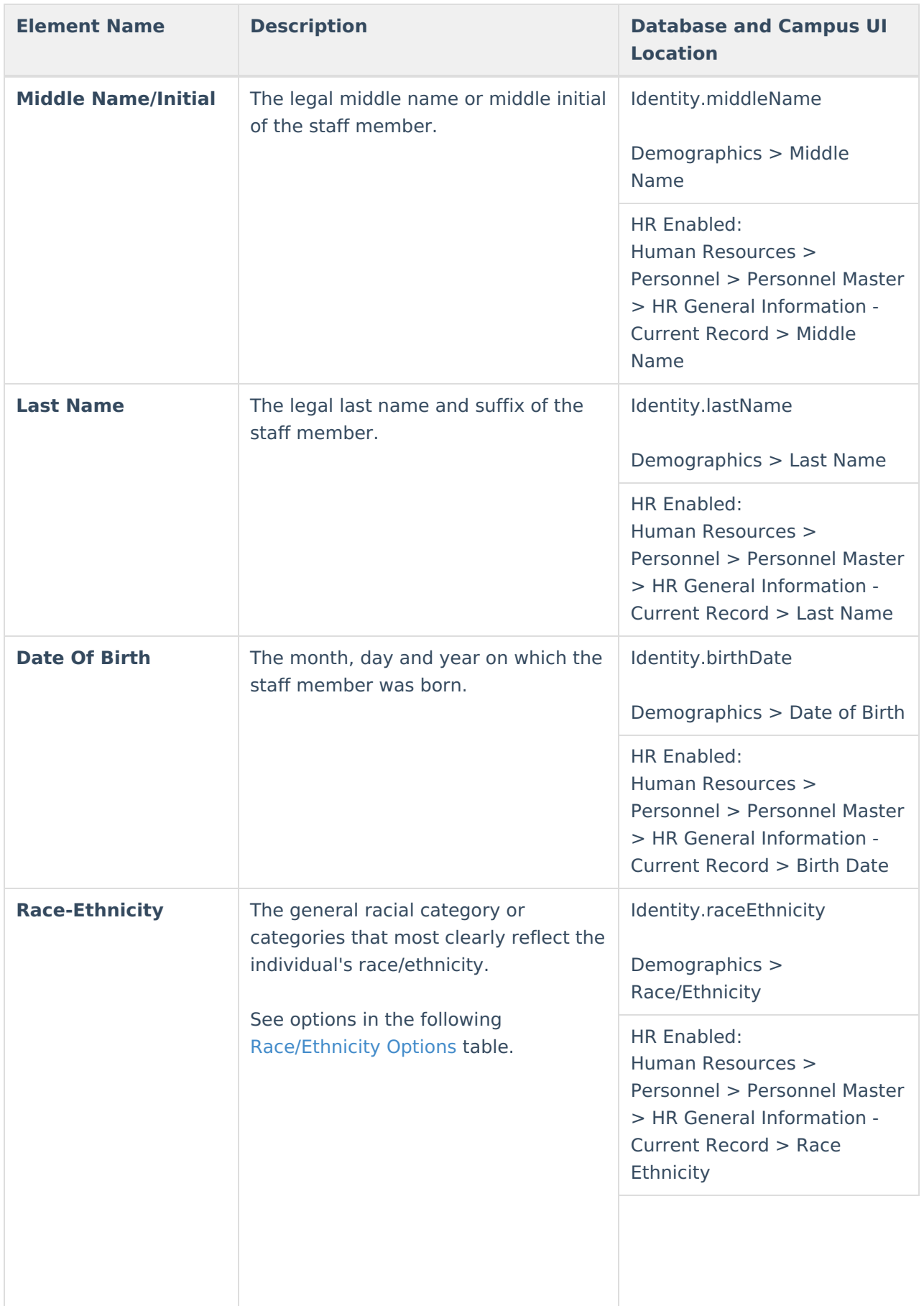

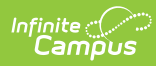

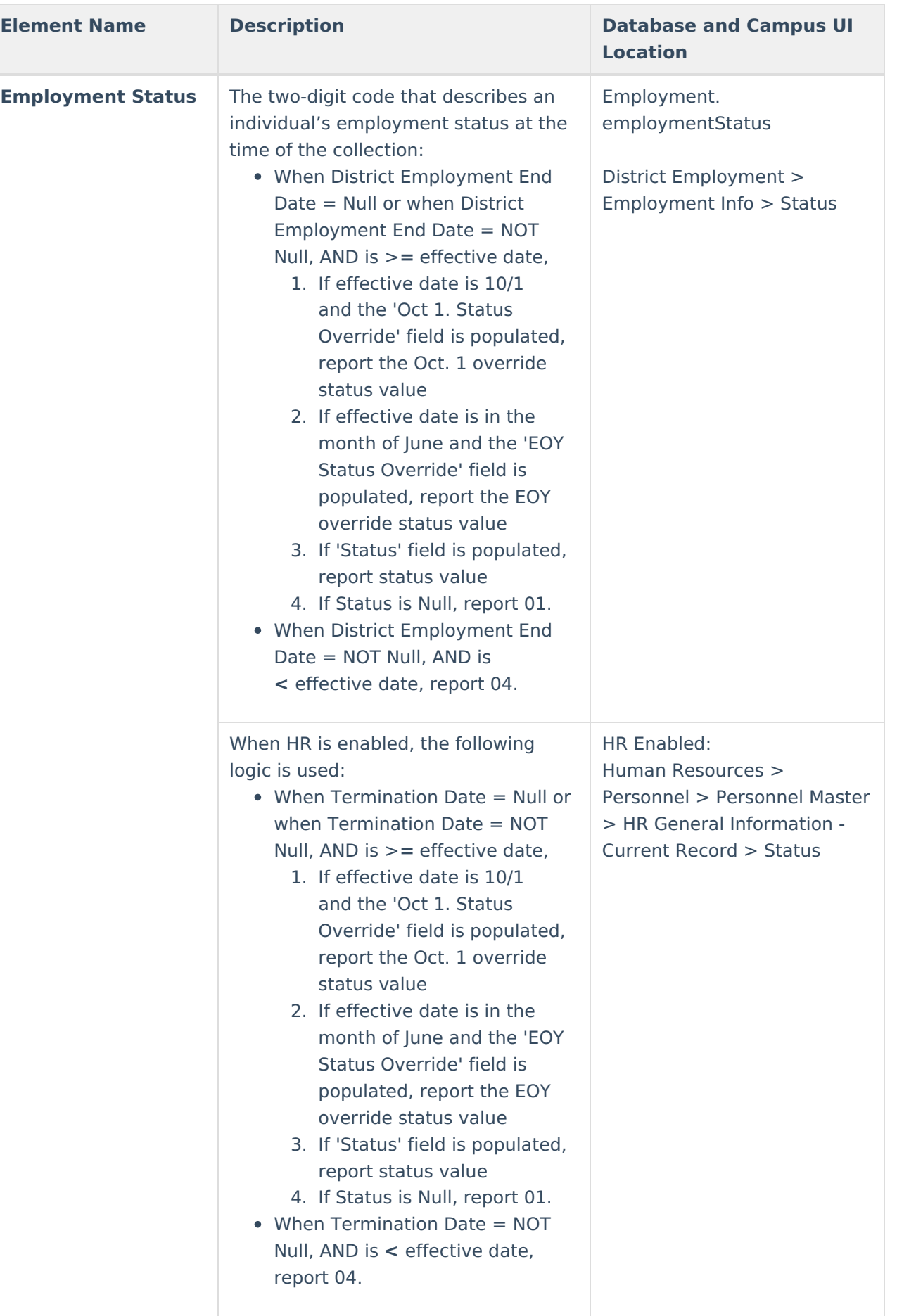

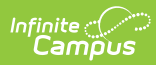

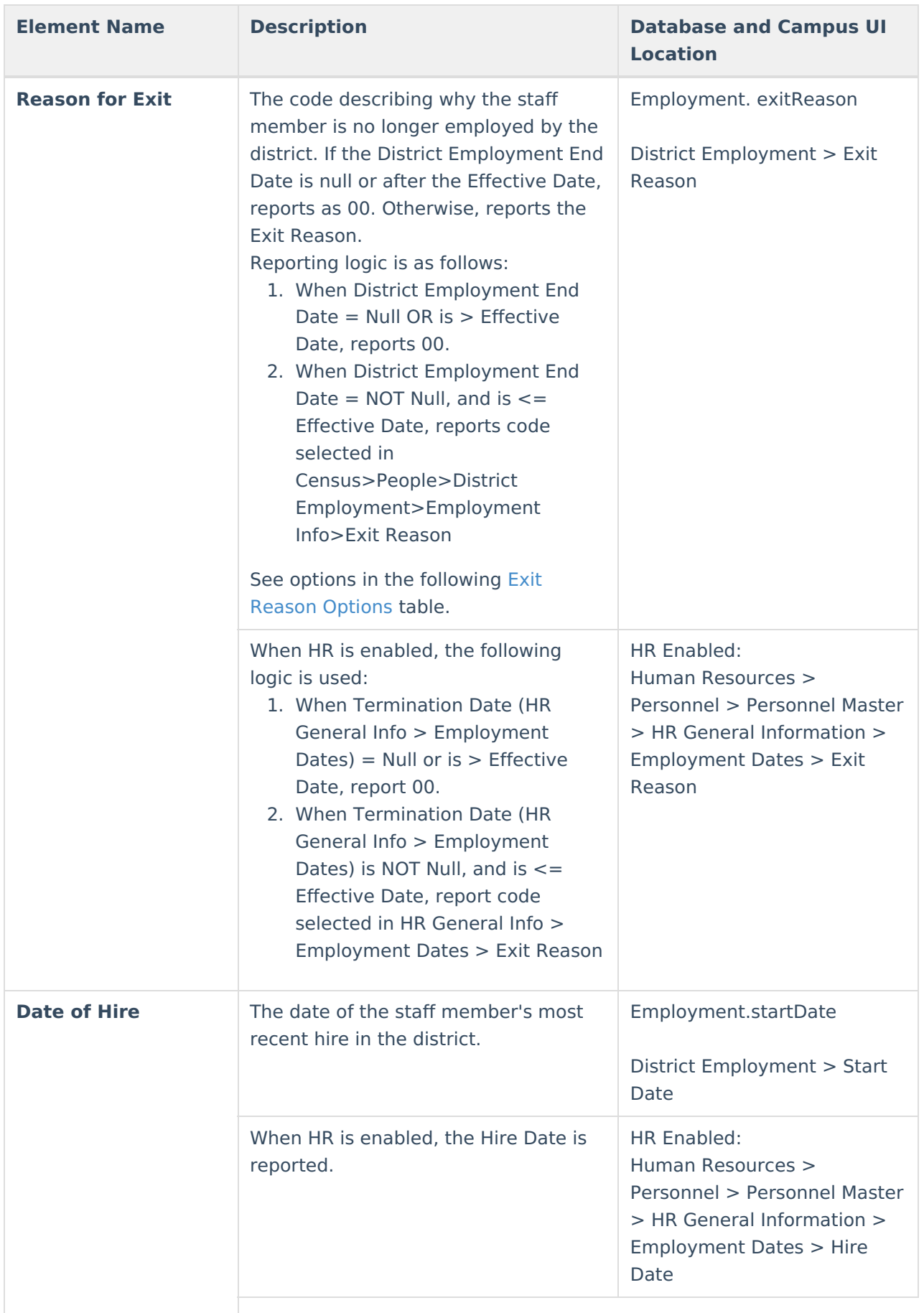

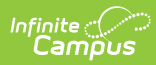

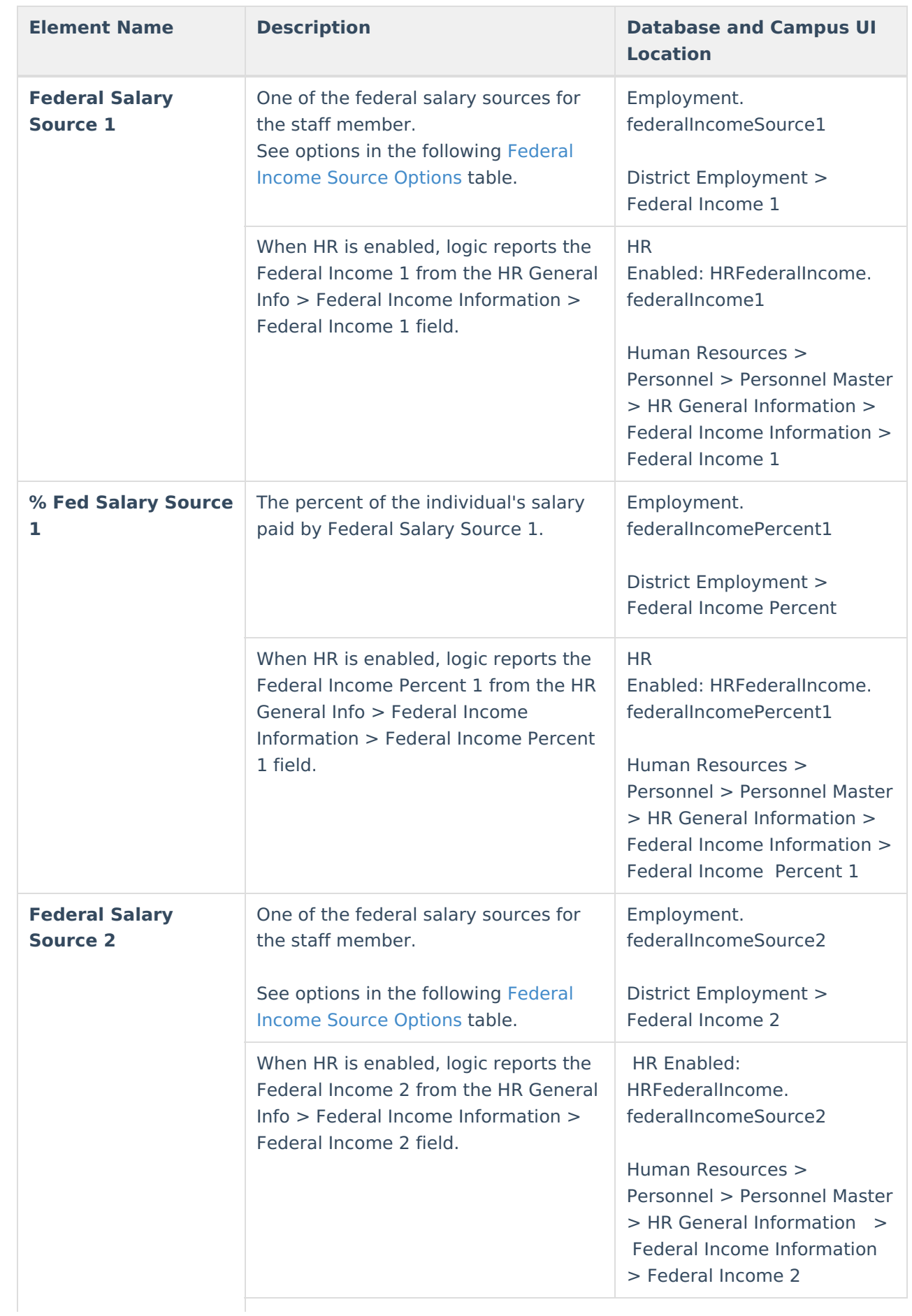

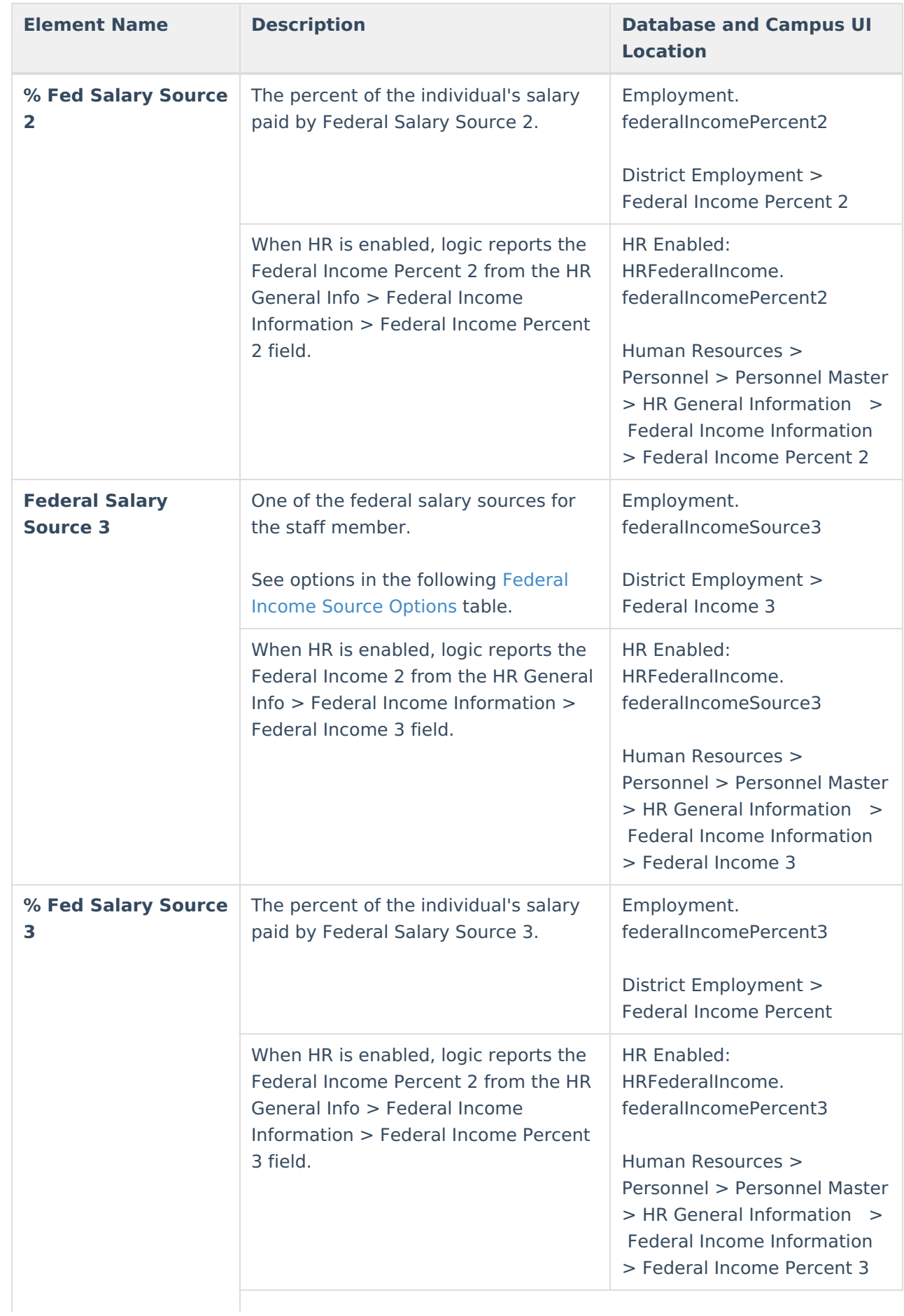

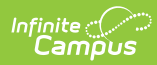

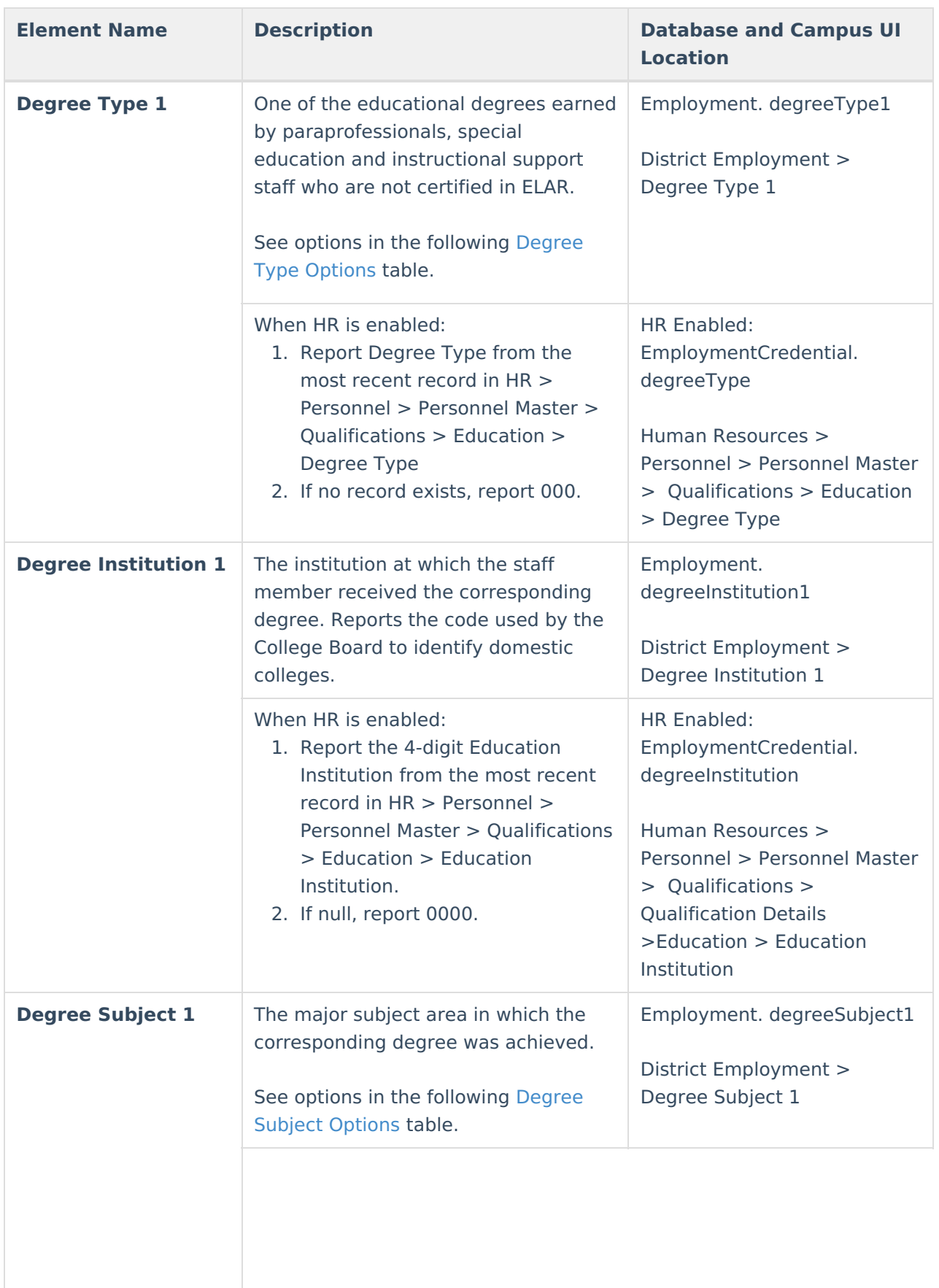

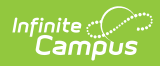

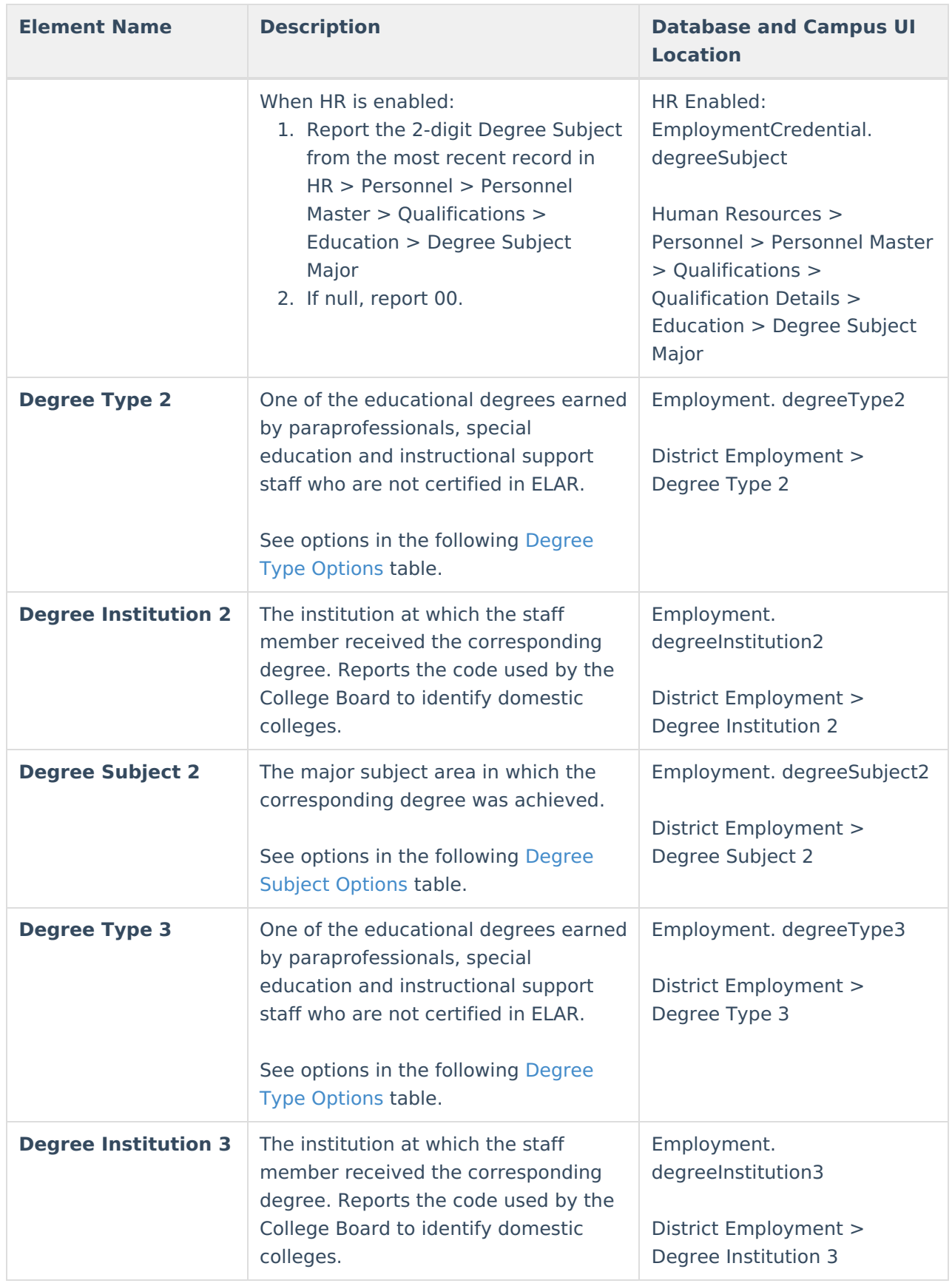

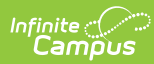

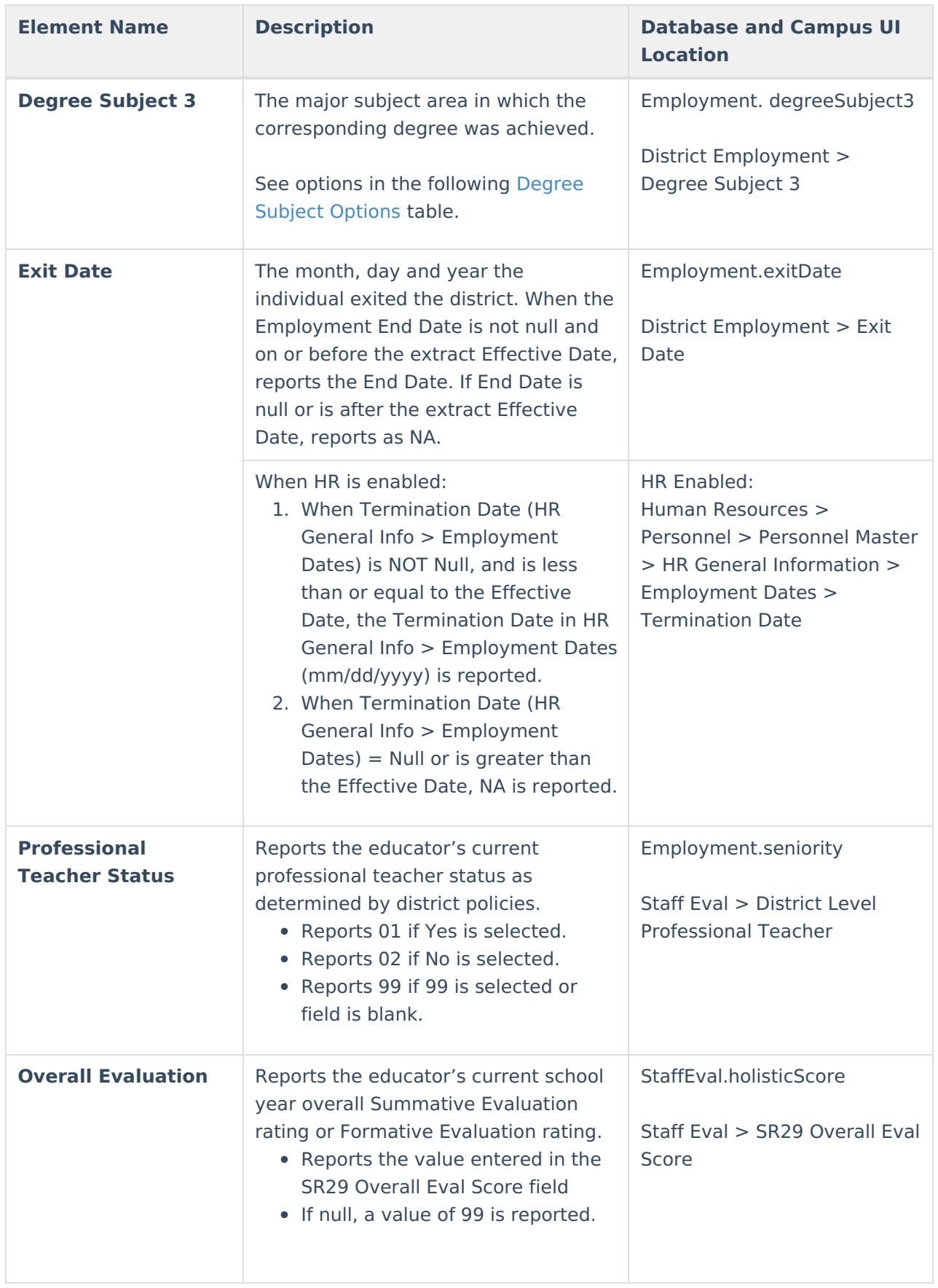

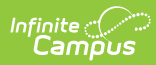

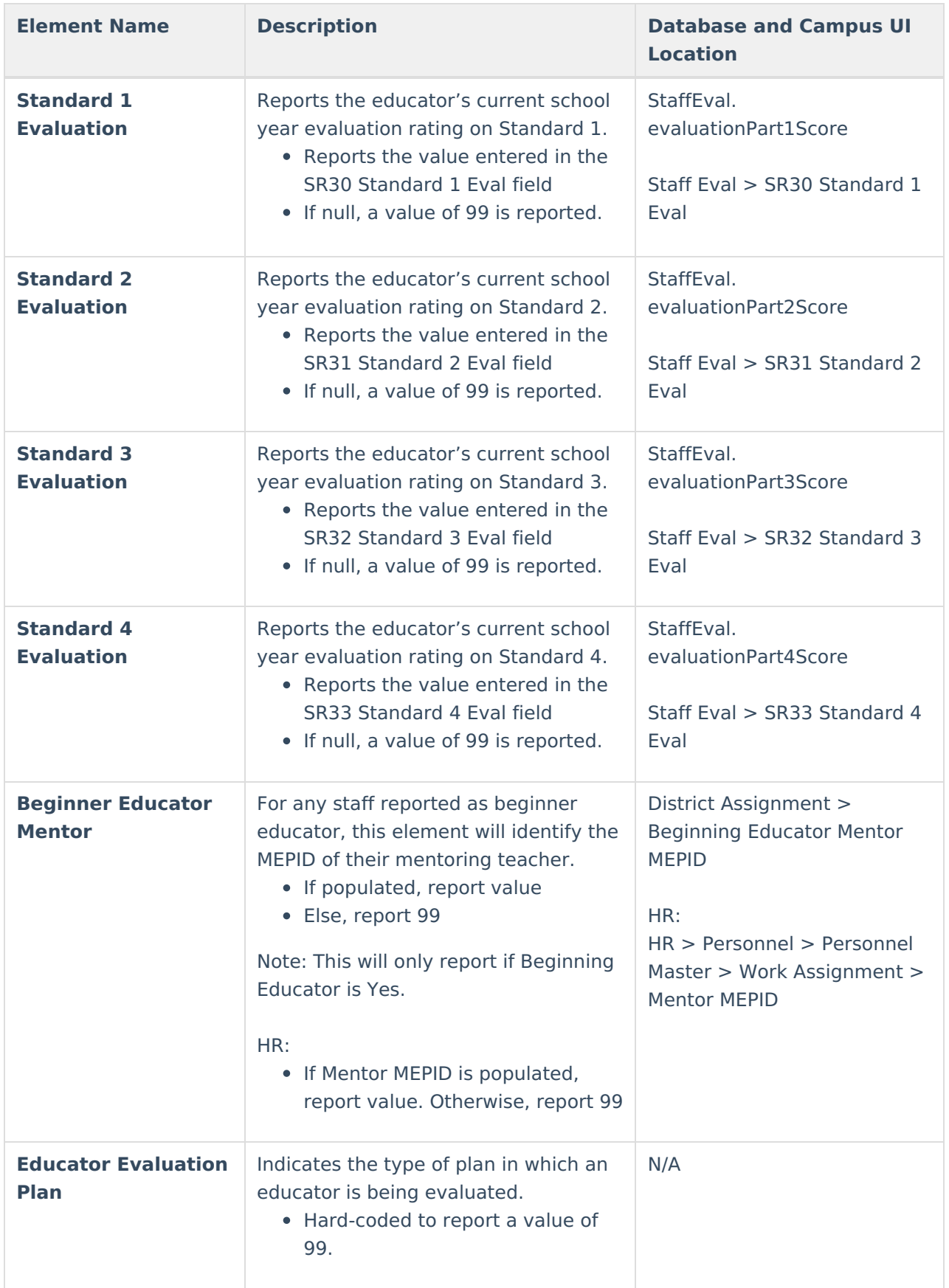

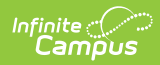

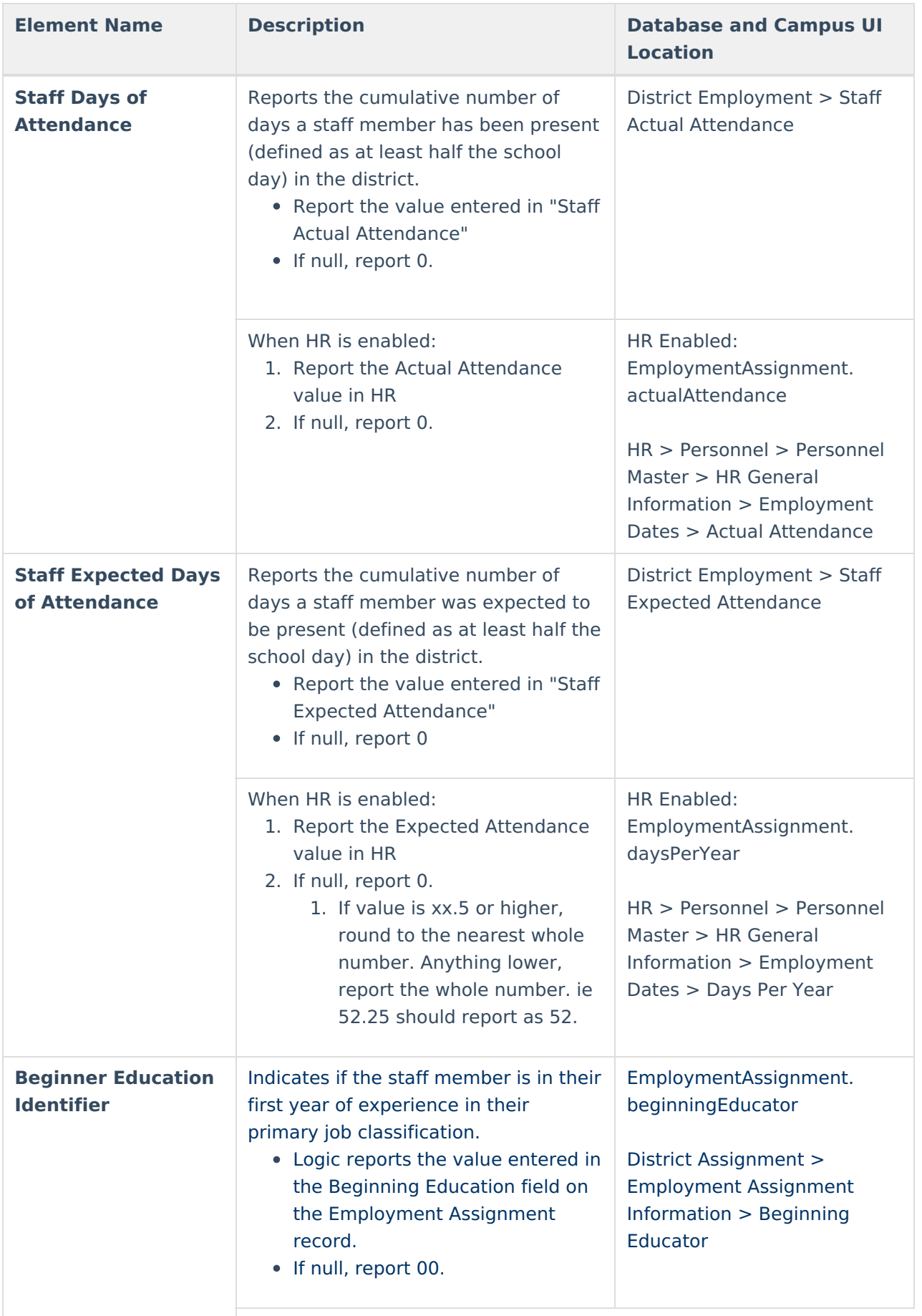

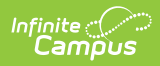

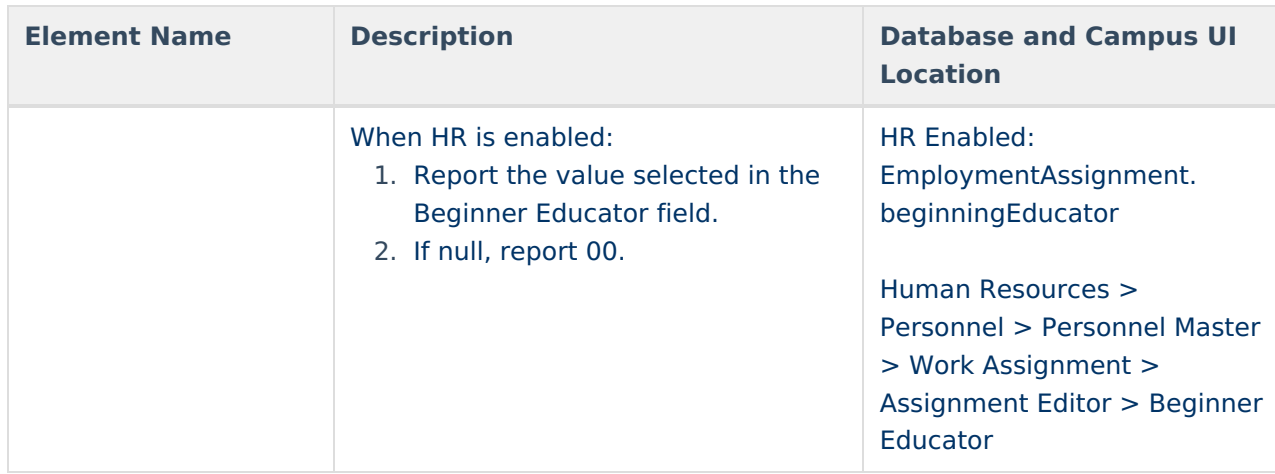

### **Race Ethnicity Options**

▶ Click here to expand...

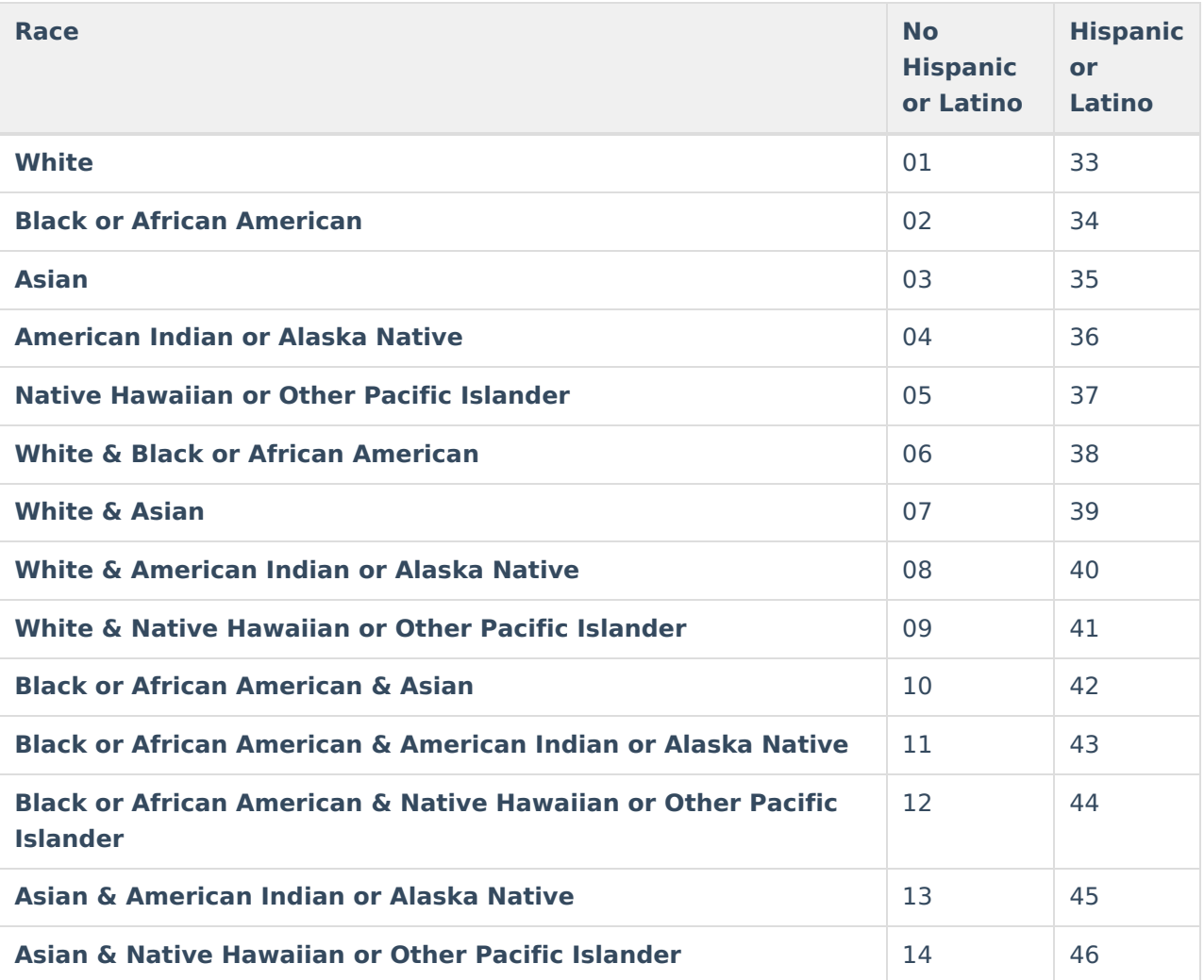

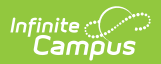

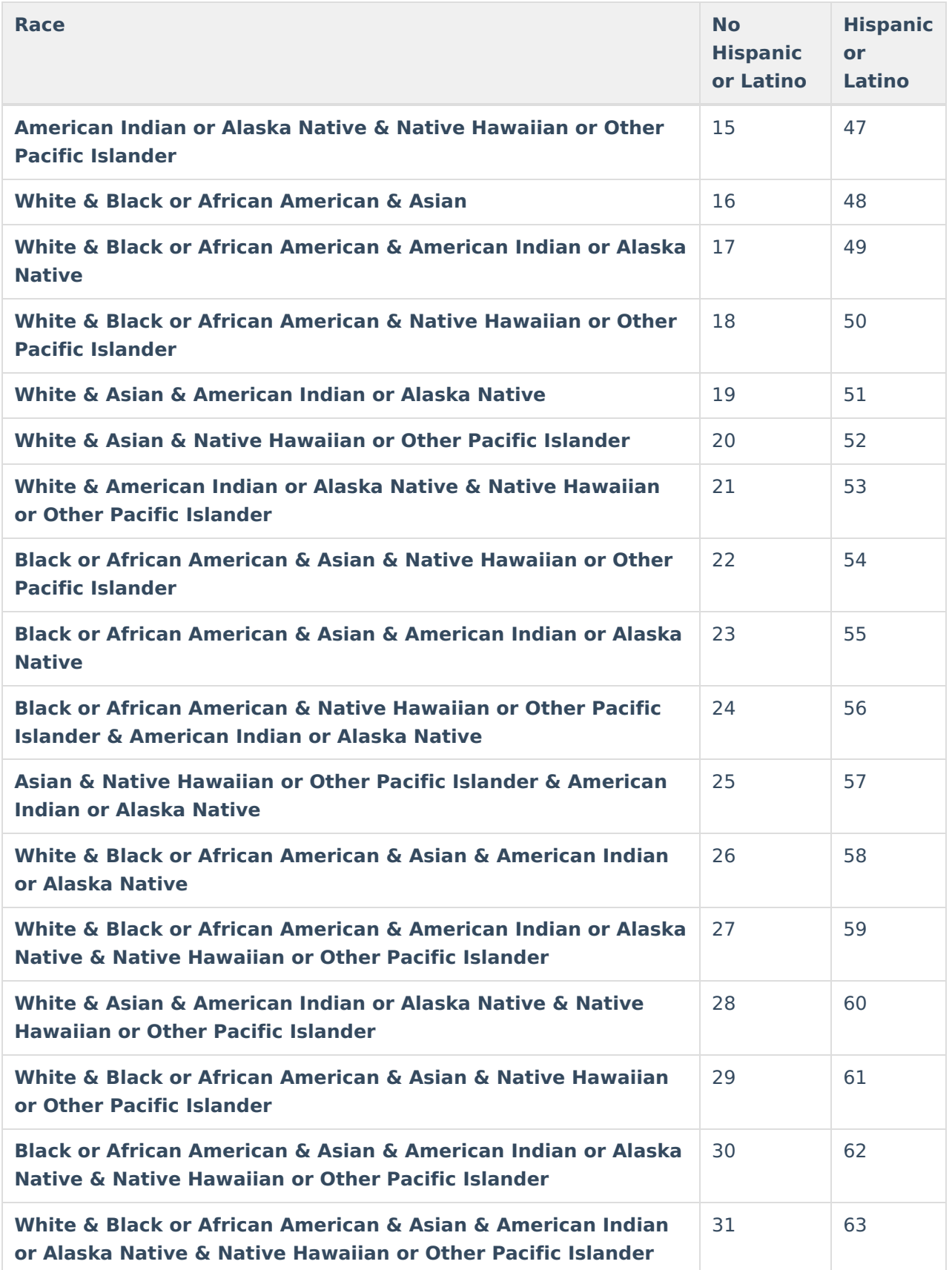

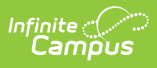

#### **Exit Reason Options**

Click here to expand...

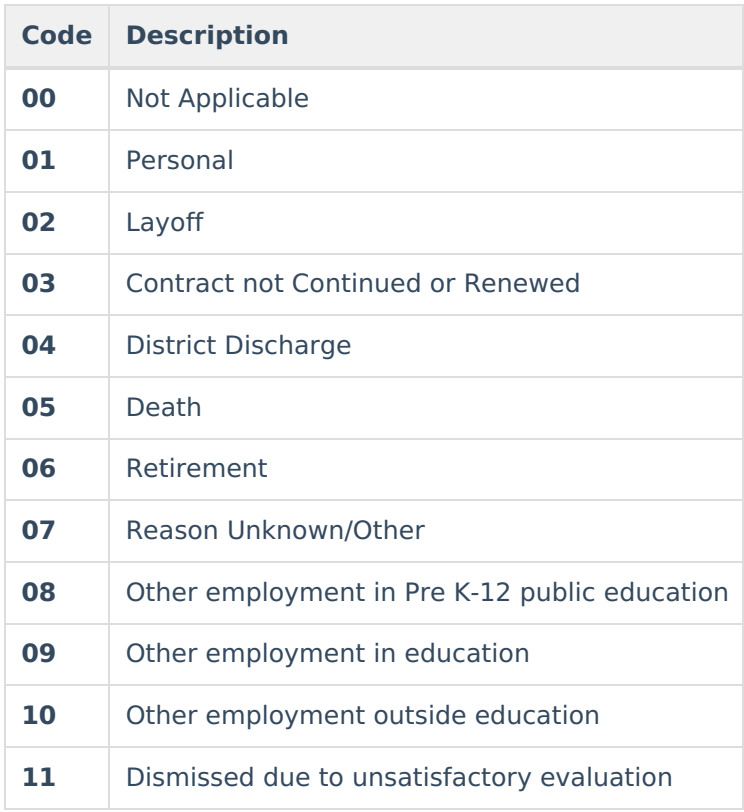

### **Federal Income Source Options**

▶ Click here to expand...

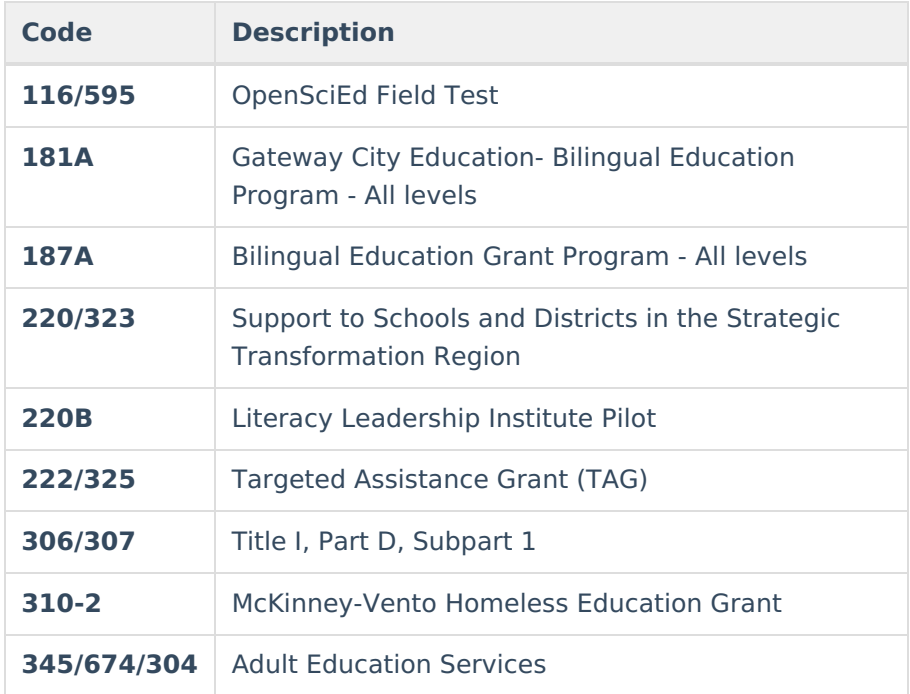

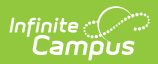

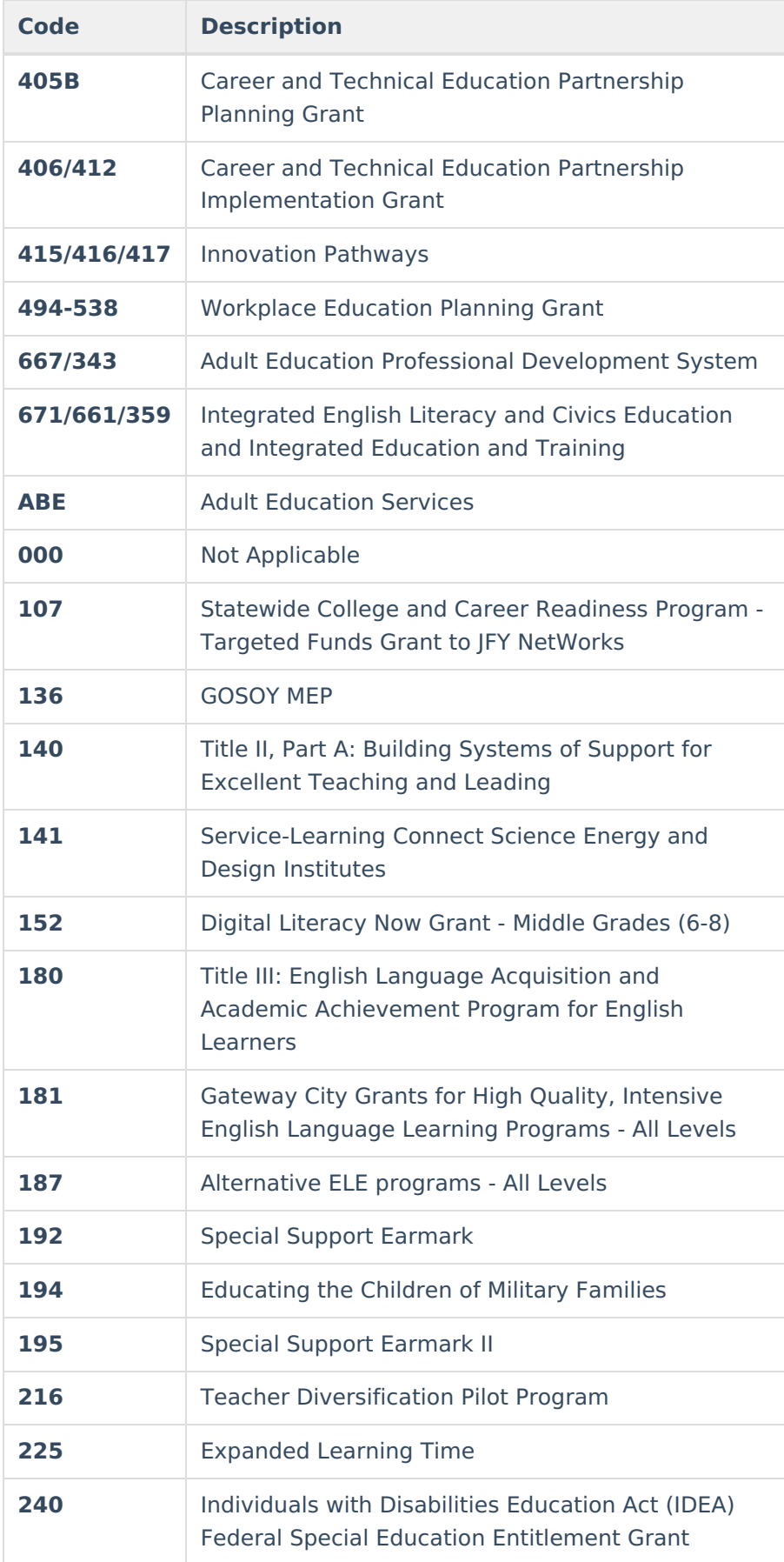

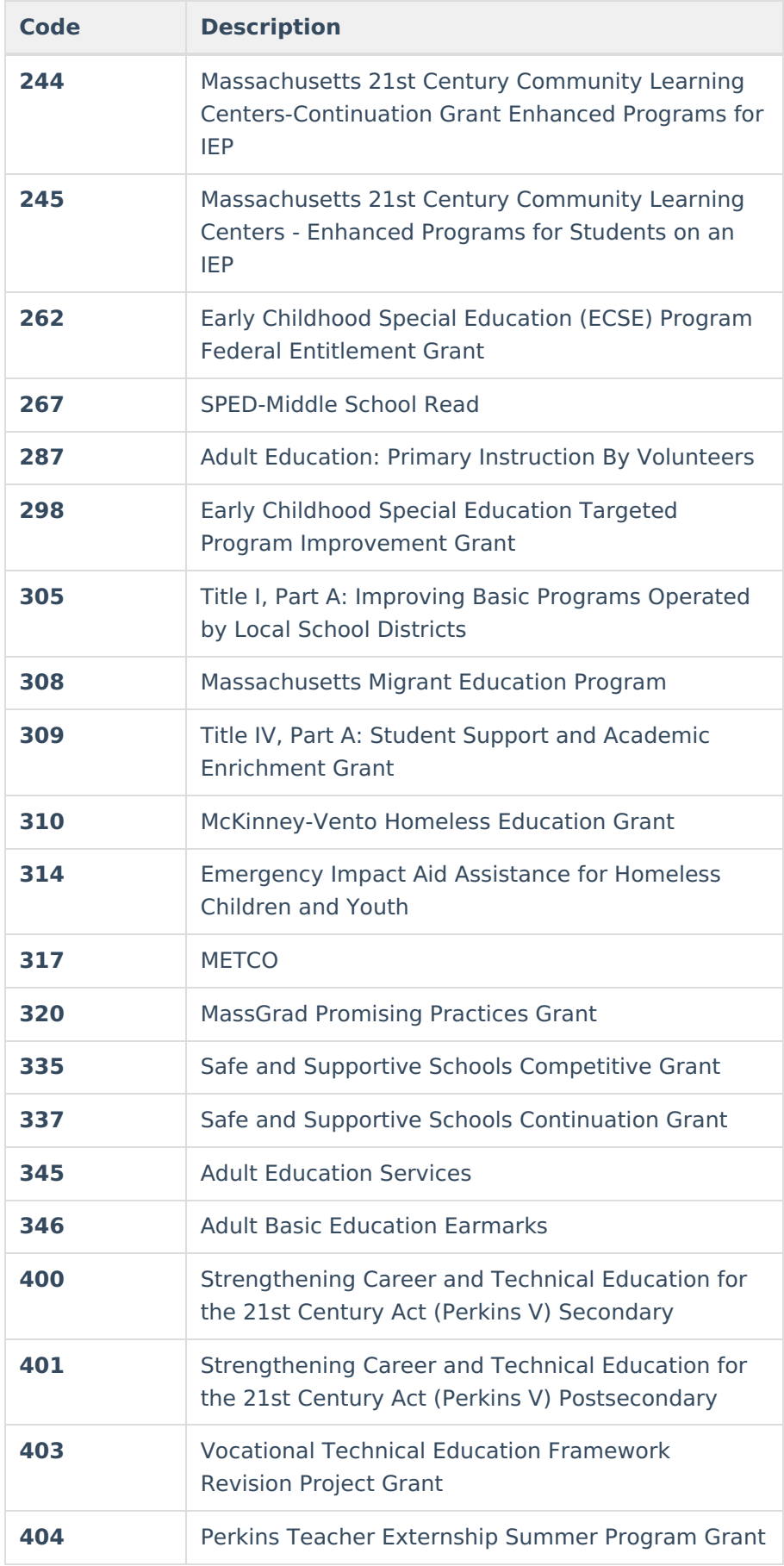

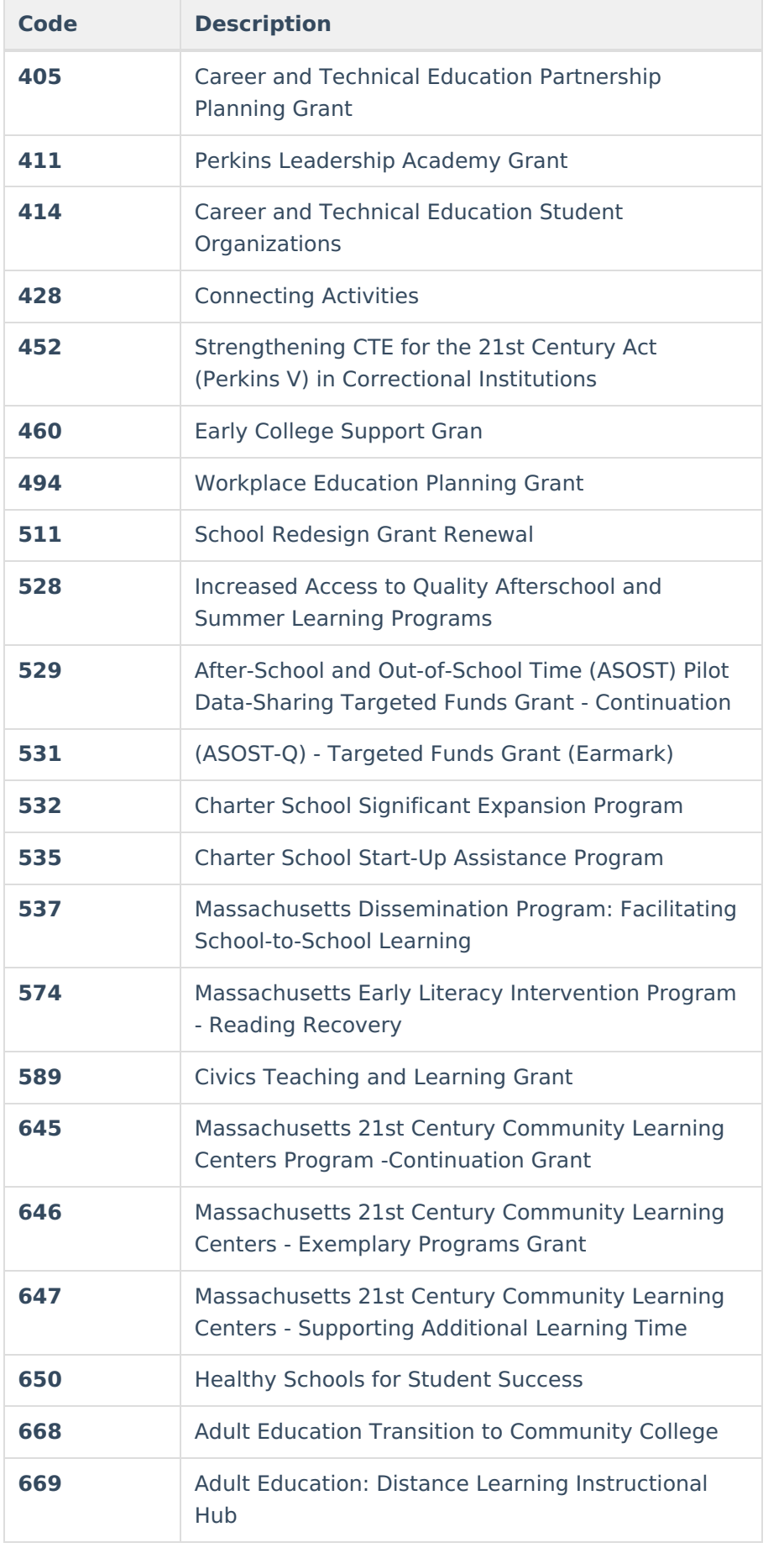

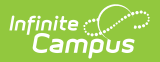

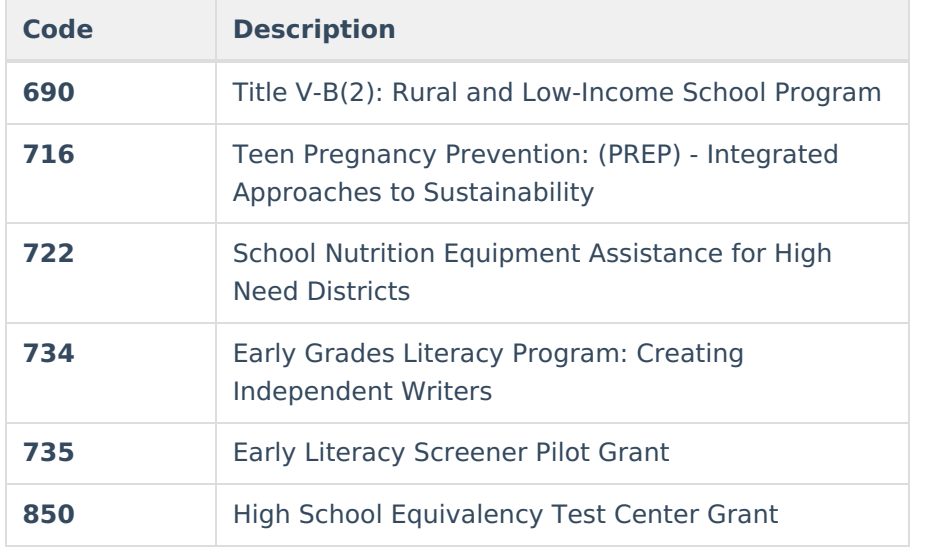

### **Degree Type Options**

#### Click here to expand...

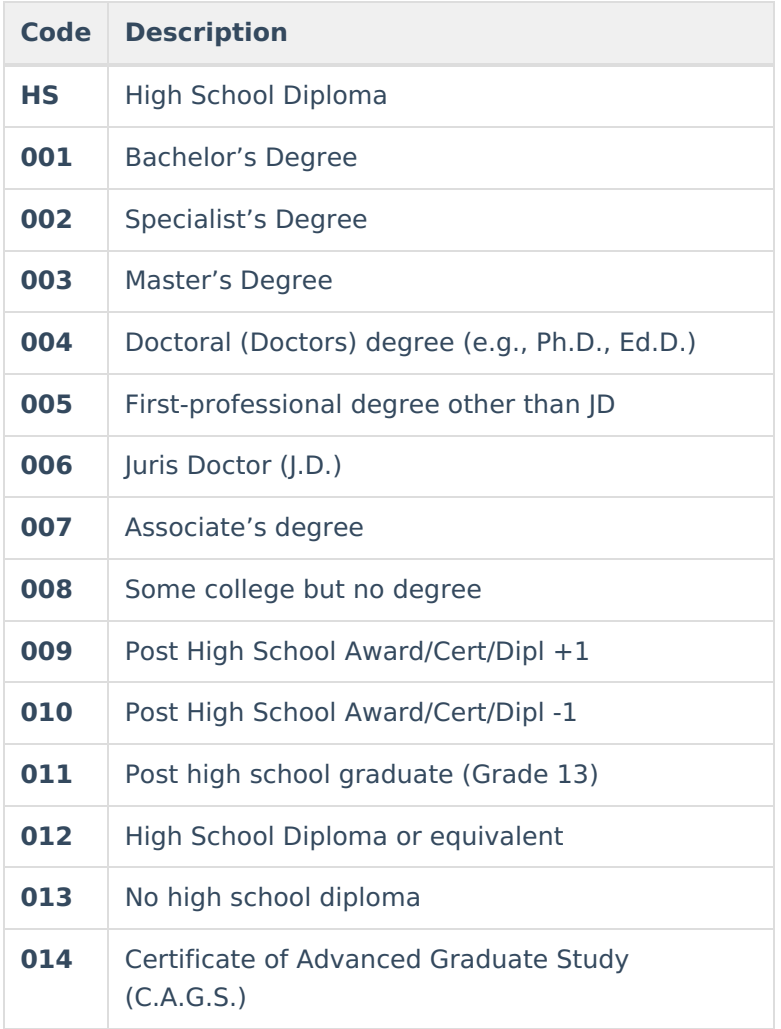

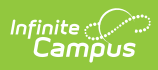

### **Degree Subject Options**

▶ Click here to expand...

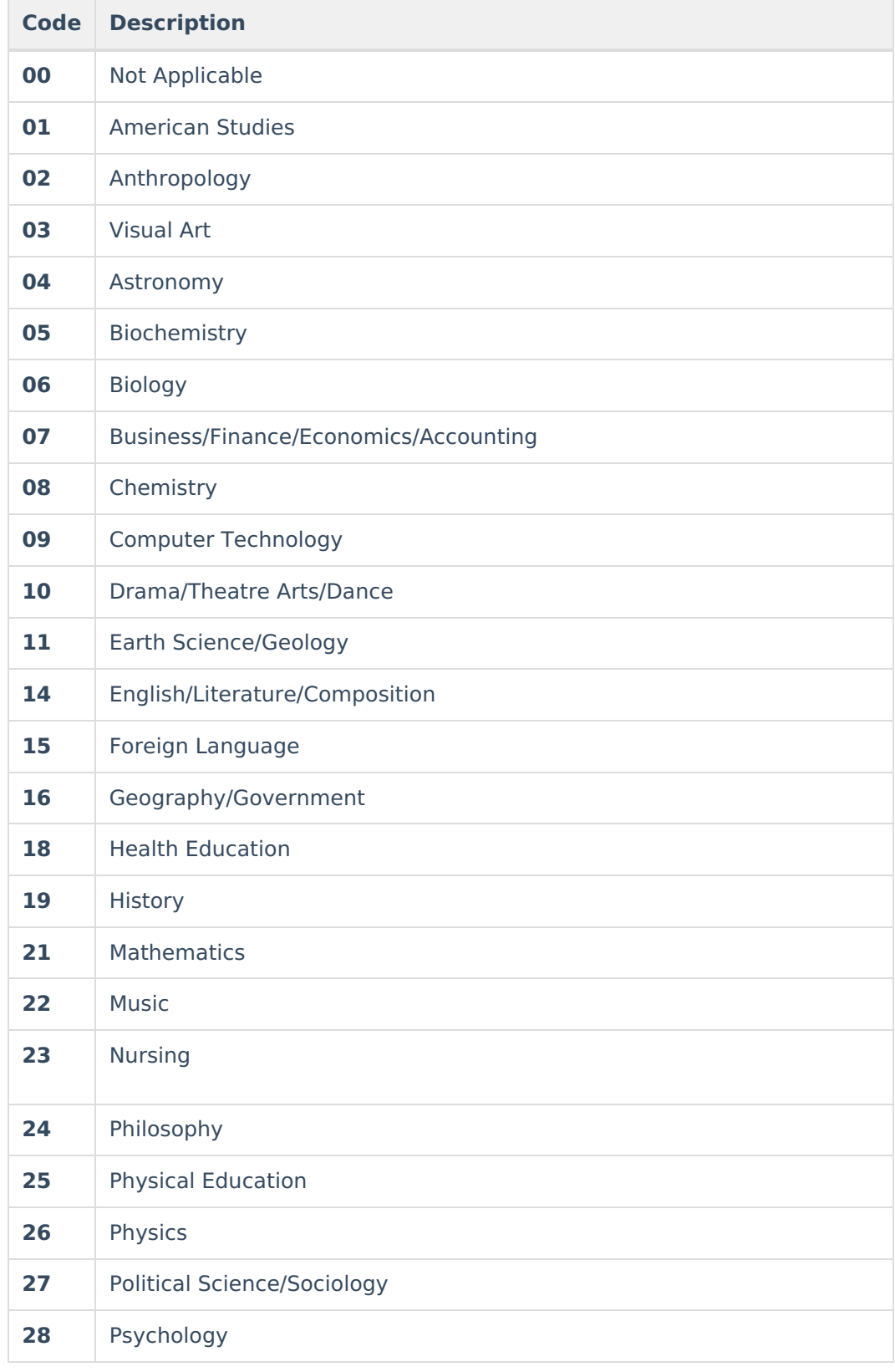

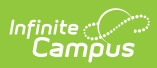

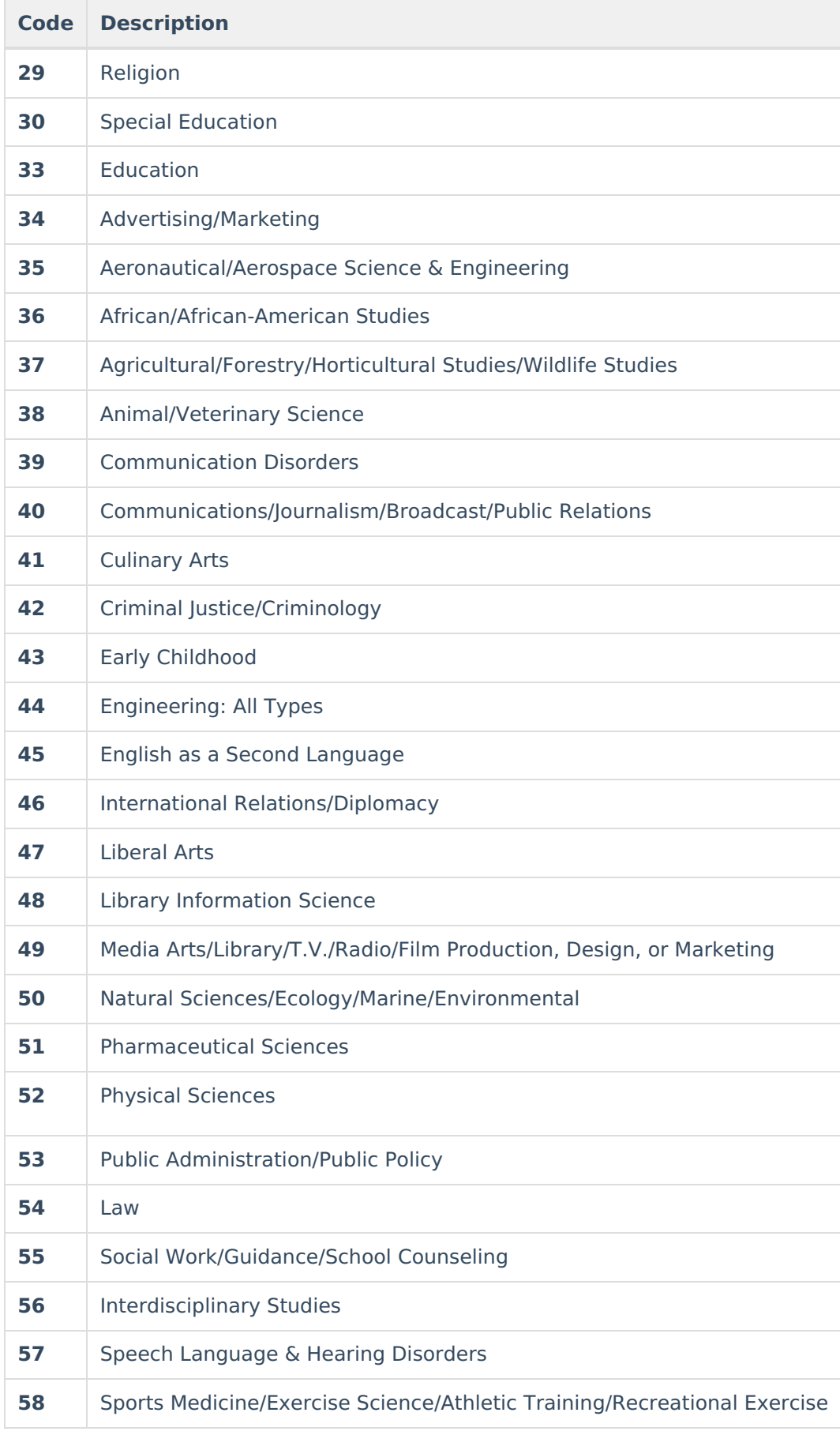

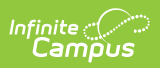

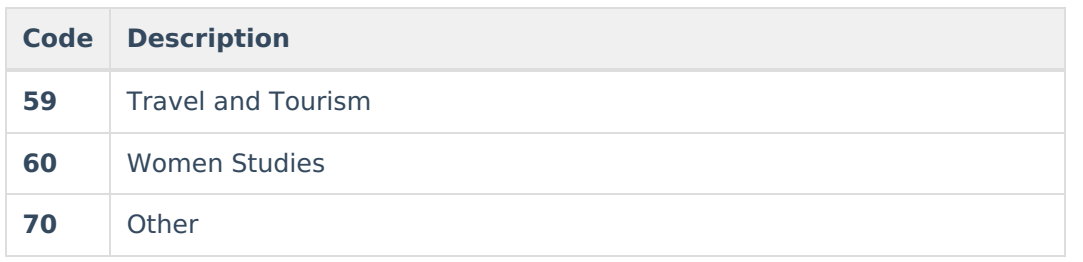

#### **Previous Versions**

Staff Roster Extract [\(Massachusetts\)](http://kb.infinitecampus.com/help/staff-roster-extract-massachusetts-2144-2235) [.2144 - .2235]